# **Les bonnes pour la création d'une VM**

### **Ressources**

- <https://www.tutos.snatch-crash.fr/proxmox-best-practices-vm-windows-10/>
- [http://www.touteladomotique.com/index.php?option=com\\_content&view=article&id=2144:virtu](http://www.touteladomotique.com/index.php?option=com_content&view=article&id=2144:virtualisation-domestique-tutoriel-windows-suite-partie-14&catid=79:informatique&Itemid=90) [alisation-domestique-tutoriel-windows-suite-partie-14&catid=79:informatique&Itemid=90](http://www.touteladomotique.com/index.php?option=com_content&view=article&id=2144:virtualisation-domestique-tutoriel-windows-suite-partie-14&catid=79:informatique&Itemid=90)
- https://pve.proxmox.com/wiki/Windows 10 guest best practices

les bonnes pratiques consistent à :

- utiliser le type de disque virtuel (raw ou qcow2),
- utiliser le cache du disque virtuel virtio ,
- utiliser les pilotes de carte réseau virtio.
- rajouter le balooning sur la mémoire RAM.

## **Agent QEMU**

Lien : <https://pve.proxmox.com/wiki/Qemu-guest-agent>

Lors de la création d'une VM, cochez l'option Qemu Agent et l'option Advanced

Last

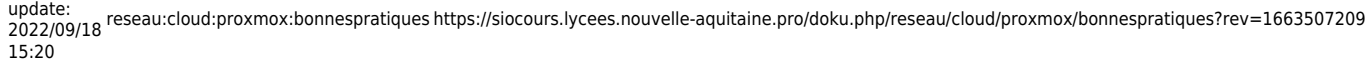

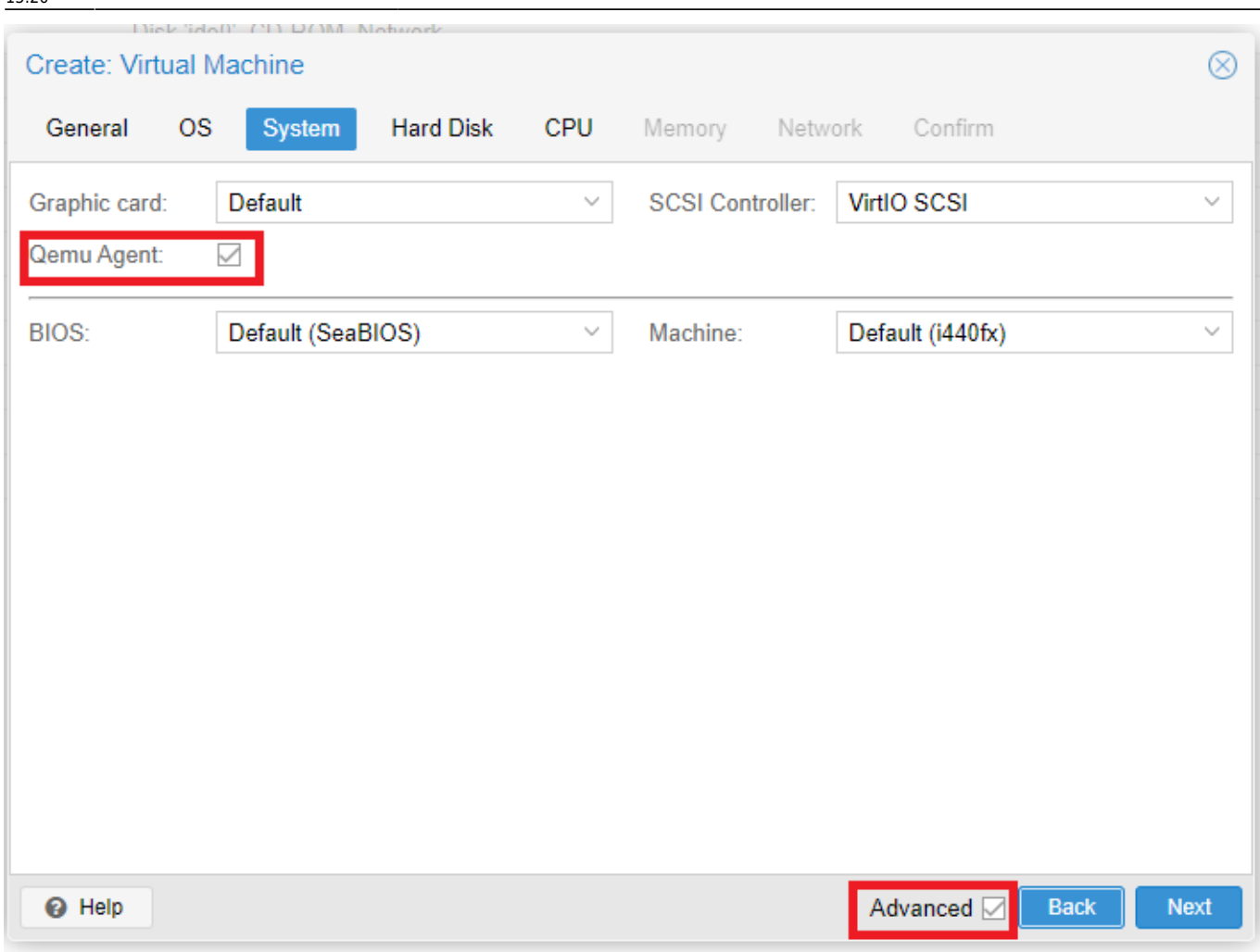

### **Pilote de la carte réseau VirtIO**

Lien : [https://pve.proxmox.com/wiki/Windows\\_VirtIO\\_Drivers](https://pve.proxmox.com/wiki/Windows_VirtIO_Drivers)

- Choisir comme pilote de la carte réseau VirtIO Block
- le cache White back
- le format QEMU (qcow2)

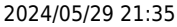

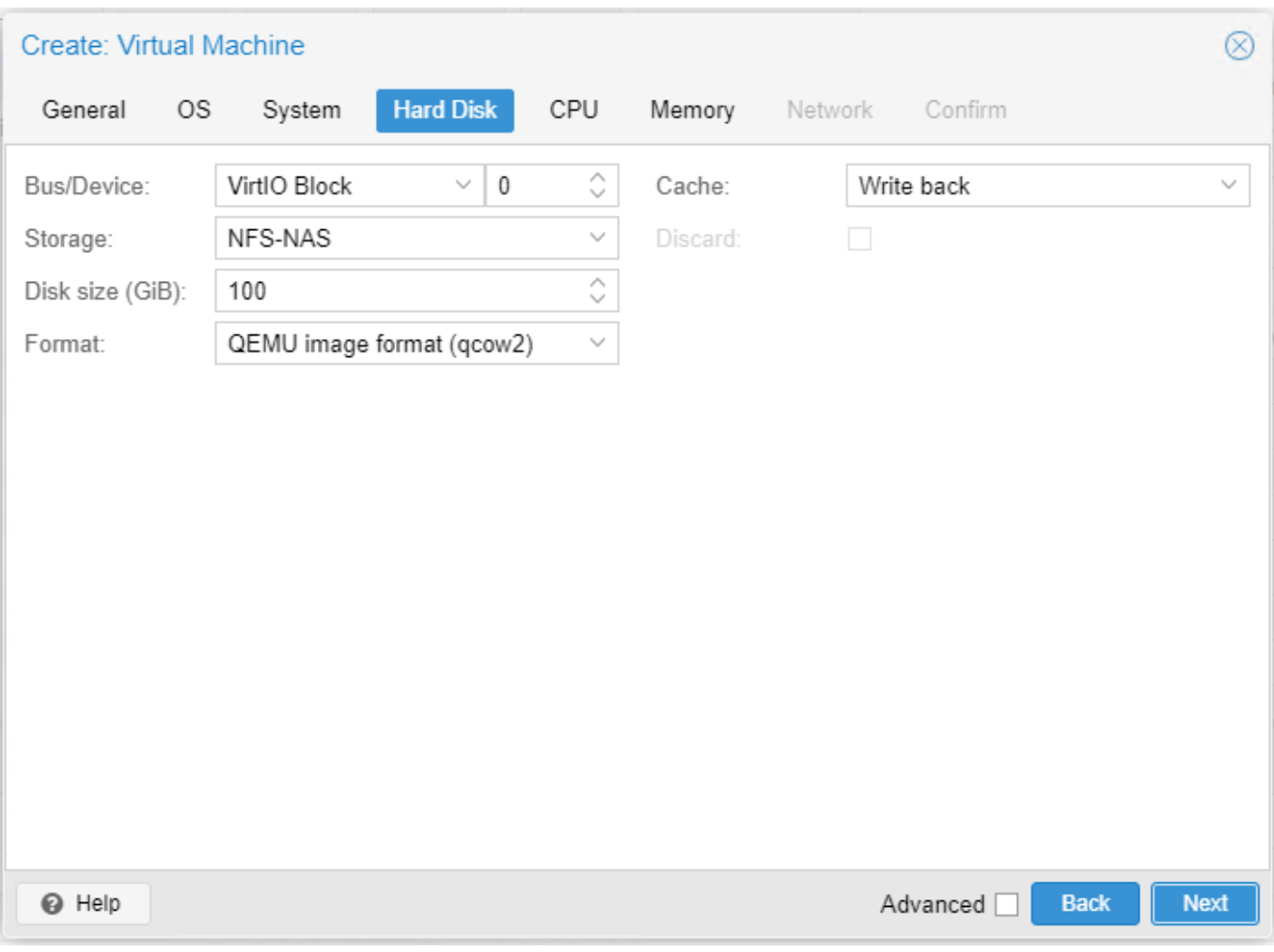

Last update: 2022/09/18 reseau:cloud:proxmox:bonnespratiques https://siocours.lycees.nouvelle-aquitaine.pro/doku.php/reseau/cloud/proxmox/bonnespratiques?rev=1663507209

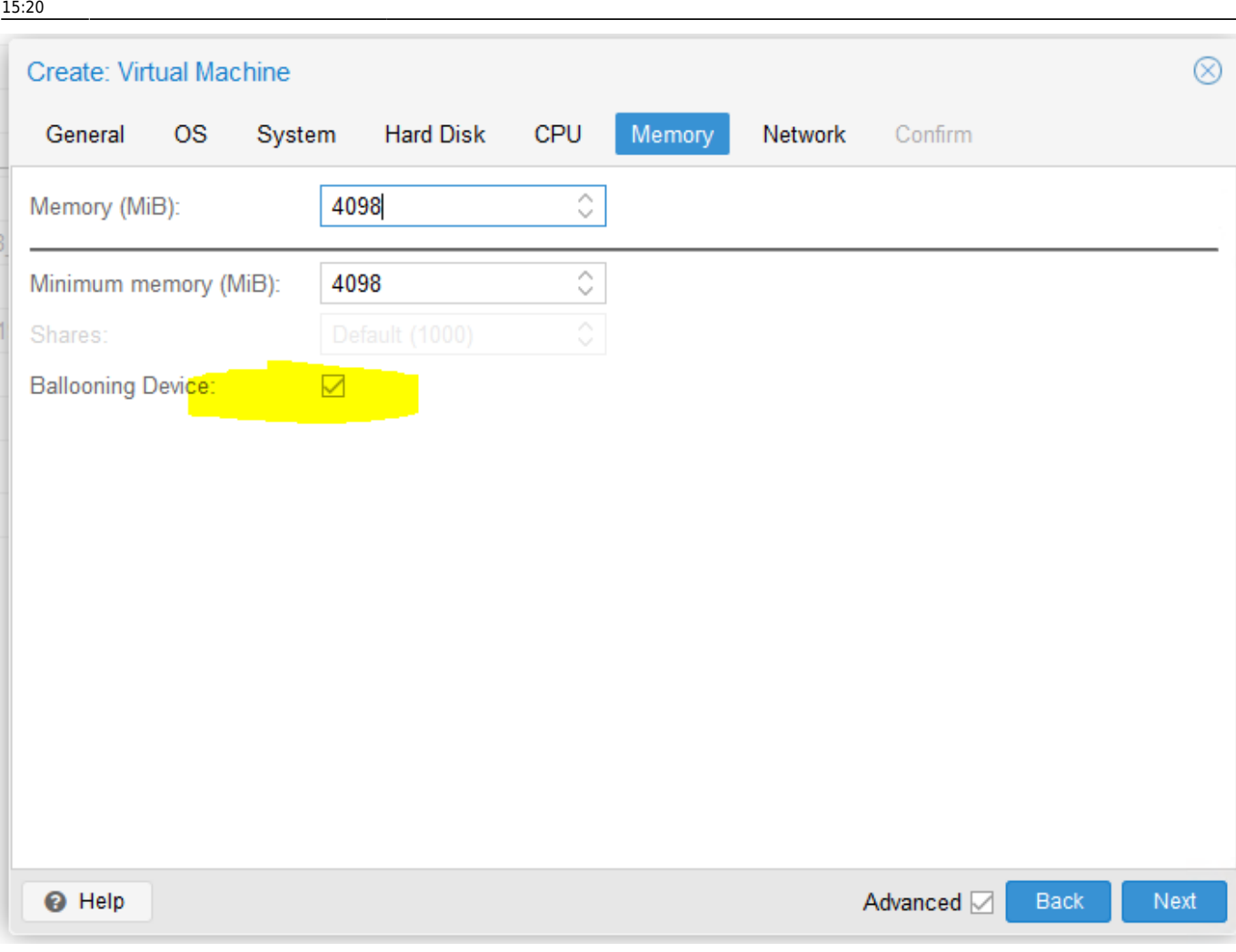

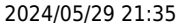

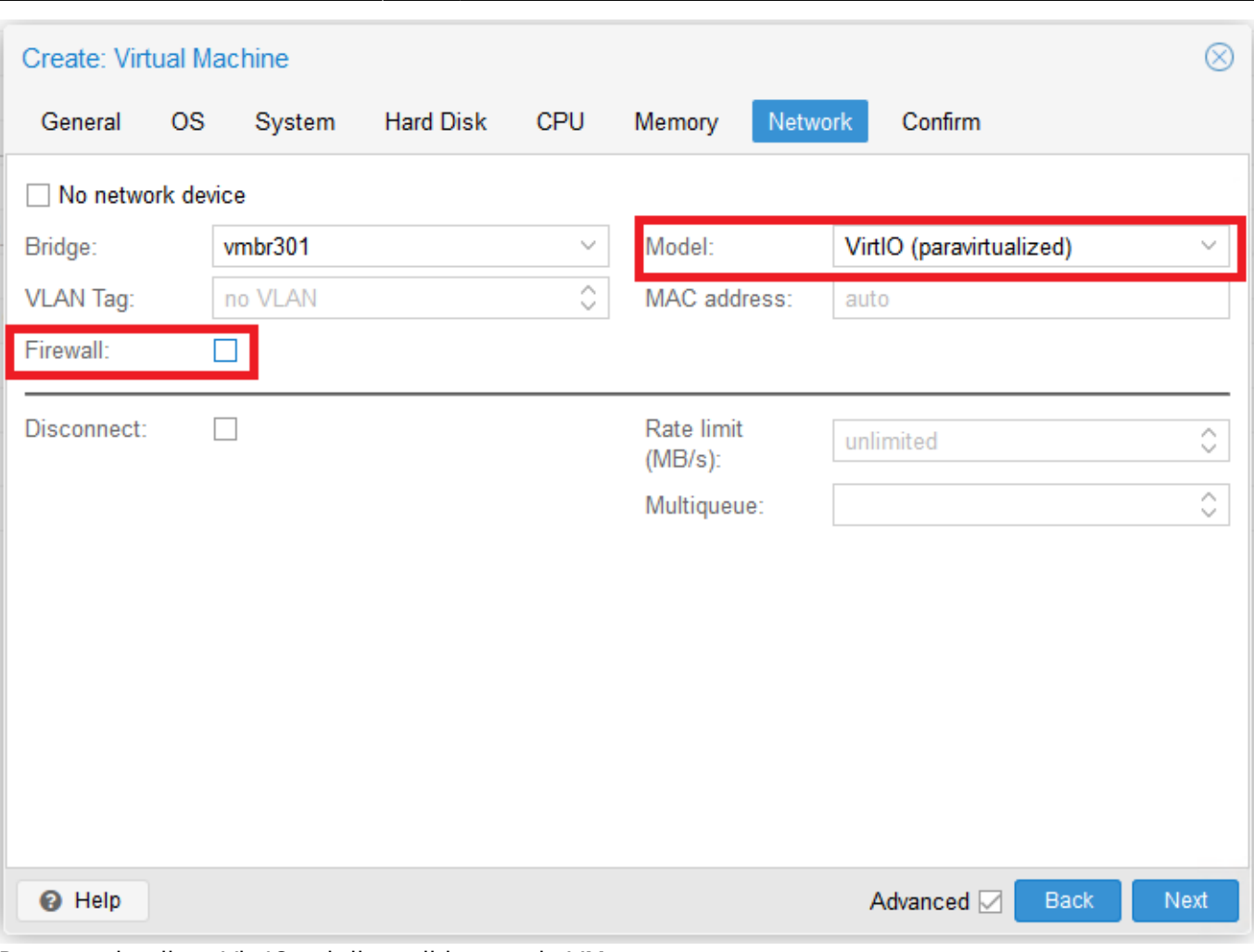

Pour que le pilote VirtIO soi disponible pour la VM

#### **pour Windows**

Lien de téléchargement de l'ISO :

- https://pve.proxmox.com/wiki/Windows VirtIO Drivers
- Télécharger le fichier ISO : <https://fedorapeople.org/groups/virt/virtio-win/direct-downloads/stable-virtio/virtio-win.iso>
- L'uploader sur le serveur Proxmo
- Lors de la création d'une VM Windows, monter un lecteur de CDROM supplémentaire avec cet ISO.

#### **Finalisation de l'installation**

- Lors de la finalisation de l'installation de Windows, aucun accès réseau n'est possible. Continuer l'installaiton sans accès reéseau
- après le démarrage de Windows, remonter le dique contenant les pilotes VirtIO et lancer àa la racine du disque **virtio-win-gt-x64.msi**
	- \* redémarrer la VM
		- lancer le gestionnaire de périphériques et un pilote n'est pas installé correctement pour un périphéque, mettez-le à jour à partir du disque VirtIO.

update: 2022/09/18 15:20 reseau:cloud:proxmox:bonnespratiques https://siocours.lycees.nouvelle-aquitaine.pro/doku.php/reseau/cloud/proxmox/bonnespratiques?rev=1663507209

From: <https://siocours.lycees.nouvelle-aquitaine.pro/> - **Les cours du BTS SIO**

Permanent link:

**<https://siocours.lycees.nouvelle-aquitaine.pro/doku.php/reseau/cloud/proxmox/bonnespratiques?rev=1663507209>**

Last update: **2022/09/18 15:20**

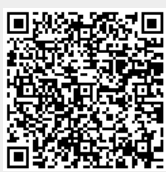